# ClubRunner

<u>Help Articles > District Help > District - Administration Guide > District Organization > How do I manage</u> <u>District Documents?</u>

### How do I manage District Documents?

Omar S. - 2024-11-29 - District Organization

When you need to upload a PDF, text, Word or other files to your site so your members or guests can access it, you can put it into your District **Documents**. Below are the steps on how to edit District **Documents** in ClubRunner.

### **REQUIREMENTS:**

- You will need the Access Rights of **Administrator** or **Website Content Editor** to Add/Edit/Delete district documents.
- Members with other access rights, such as Membership Editor, or Club Information Editor will have read only access to the district document files.
- All documents to upload must be 30 MB or smaller
- The file types you are allowed to upload are: *bmp*, *doc*, *docx*, *eps*, *gif*, *html*, *htm*, *jpeg*, *jpg*, *pdf*, *png*, *ppt*, *pptx*, *pub*, *swf*, *tif*, *txt*, *vsd*, *xls*, *rtf*, *and zip*

#### Navigation:

Access the Documents List Adding a New Document Folder Adding a Document Add Multiple Documents Download Documents

#### Access the Documents List

- 1. Login to your ClubRunner website. Click on the **Member Login** link found in the top right corner of the homepage and enter your login information.
- 2. Now back on the homepage click on the **Member Area** link found in the top right corner.
- 3. Along the top of the screen you will see a number of tabs. Click on the **Documents** tab.
- 4. Now, click on the **Documents** link. This brings you to your **Private Documents** page.

#### **Adding a New Document Folder**

1. To add a new document folder, click on the Add Folder button found in the top right corner.

#### **Private Documents**

| Q Search Go                                                          |                                  | Add Folder                    | dd 🗧 Add Multiple 🚺 Download All   |
|----------------------------------------------------------------------|----------------------------------|-------------------------------|------------------------------------|
| Documents and folders are sequenced alphabetically. Drag and drop of | documents and folders to move th | hem from one folder to anothe | er or to change the parent folder. |
| La Collapse All Expand All                                           |                                  |                               |                                    |
| Name 🔻                                                               | Updated On 🔻                     | Updated By 🔻                  | Actions                            |
| Event Information Folder                                             | Apr 20, 2021                     | Edward Chu                    | Add   Add Multiple   more▼         |
| 🕨 🖿 Sample Folder                                                    | Apr 20, 2021                     | Edward Chu                    | Add   Add Multiple   more▼         |
| Collapse All Expand All                                              |                                  |                               |                                    |

2. Next enter a Name for the new folder. You may optionally also enter a description of the folder.

Note: the Permalink field will automatically populate based on the Folder Name.

### Add New Folder

**Folder Settings** 

| Name:        | Sample Folder - Events            | * |
|--------------|-----------------------------------|---|
| Permalink:   | sample-folder-events              | * |
| Description: | Sample Folder for Event Documents |   |

3. Click on the Subfolder Of field if you want to place the new folder specifically within another folder.

| Subfolder of: | Top Level Folder                      | - |
|---------------|---------------------------------------|---|
|               | – Top Level Folder –<br>Sample Folder |   |

4. Next click on the **Save** button to create the new folder.

| Add New Folder  |                                   |        |
|-----------------|-----------------------------------|--------|
| Folder Settings |                                   |        |
| Name:           | Sample Folder - Events *          |        |
| Permalink:      | * sample-folder-events            |        |
| Description:    | Sample Folder for Event Documents |        |
|                 |                                   |        |
| Subfolder of:   | Top Level Folder 🗸                | 4      |
| Subforder of.   |                                   | Cancel |

5. Once the folder has been saved you will be taken back to the **Private Documents** screen. Here you should see your new folder within the list.

**Note:** You can always drag and drop to change the document and folder structures by hovering your cursor to the left of the document name (The cursor should turn into four arrows) and drag it to a new location. For more information on using Grab Points, see this guide on the knowledge base: <a href="https://www.clubrunnersupport.com/kb/articles/how-do-i-use-grab-points">https://www.clubrunnersupport.com/kb/articles/how-do-i-use-grab-points</a>

### **Adding a Document**

1. If you want to add a document file, click on the  $\boldsymbol{Add}$  button.

| Private Documents                                                                                          |                                         |                        |                  |                          |
|----------------------------------------------------------------------------------------------------|-----------------------------------------|------------------------|------------------|--------------------------|
| Q Search                                                                                                   | òo                                      |                        |                  |                          |
|                                                                                                    | Add Folder                              | Add 📃 Add              | d Multiple       | Download All             |
| Documents and folders are sequenced alphabetics<br>to change the parent folder.<br>Collapse All Expand All | ally. Drag and drop docun<br>Updated On | nents and folders to r | nove them from o | one folder to another or |
| Name                                                                                                    | v                                       | Updated By 🔻           |                  | Actions                  |
| 🕨 🖿 Sample Folder                                                                                          | Apr 20,<br>2021                         | Edward Chu             | Add   Add M      | lultiple   more▼         |
| Sample Folder - Events                                                                                     | May 17,<br>2021                         | Edward Chu             | Add   Add M      | lultiple   more▼         |
| Le Collapse All Expand All                                                                                 |                                         |                        |                  |                          |

2. Next enter a **Title** for the new file. You have the option to also enter a description of the file.

Note: The Permalink field will automatically populate based on the Title Name.

### Add Document to Root Folder

| Document S | Settings |
|------------|----------|
|------------|----------|

|     | Title:    | Sample Event File             | *  |
|-----|-----------|-------------------------------|----|
| Pe  | rmalink:  | sample-event-file             | *  |
| Des | cription: | Sample Event File Description |    |
|     |           |                               |    |
|     |           |                               |    |
|     |           |                               |    |
|     |           |                               |    |
|     |           |                               | 11 |

3. Click on the **Document Folder** field if you want to place the new file specifically within a folder.

| Document Folder: | Sample Folder - Events 🗸          |
|------------------|-----------------------------------|
|                  | Top Level Folder<br>Sample Folder |
|                  | Sample Folder - Events            |

- 4. Next you define the Access Level for the File. There are two options:
  - $\circ~$   $\ensuremath{\textbf{Public}}$  : Any visitor can click on the link and access the document.
  - Requires Login: Only members with a valid login will be able to access the document.

### Add Document to Root Folder

| Document | Settings |
|----------|----------|
|          |          |

| Title:           | Sample Event File             | * |
|------------------|-------------------------------|---|
| Permalink:       | sample-event-file             | * |
| Description:     | Sample Event File Description |   |
|                  |                               | / |
| Document Folder: | Sample Folder - Events 🗸      |   |
| Access Level:    | 🔿 Public 💿 Requires Login     |   |

5. Now, it's time to upload the file. Click on the **Choose File** button and select the file from your computer. Double-click on the file name to select it.

**Note:** The file types you are allowed to upload are: bmp, doc, docx, eps, gif, html, htm, jpeg, jpg, pdf, png, ppt, pptx, pub, swf, tif, txt, vsd, xls, xlsx, rtf, and zip.

## Add Document to Root Folder

### **Document Settings**

| Title:                                                                                                    | Sample Event File                                                              | ]*                                             |
|----------------------------------------------------------------------------------------------------|--------------------------------------------------------------------------------|------------------------------------------------|
| Permalink:                                                                                                    | sample-event-file                                                              | *                                              |
| Description:                                                                                                    | Sample Event File Description                                                  |                                                |
| Document Folder:                                                                                                    | Sample Folder - Events 🗸                                                       |                                                |
| Access Level:                                                                                                    | ○ Public                                                                       |                                                |
| File:                                                                                                    | <b>Choose File</b> No file chosen<br>Maximum file size for upload is 15.00 MB. | - 0 X                                          |
| File Home Share View                                                                                                    |                                                                                | ~ 🕜                                            |
| Pin to Quick Copy Paste Copy path<br>access Clipboard                                                                                                    | y Delete Rename New folder<br>Drganize New Open                                | Select all Select none Invert selection Select |
| $\leftarrow \rightarrow \checkmark \uparrow \blacksquare$ > This PC > Pictures >                                                                                                    | → ひ Search Pictures                                                            | Stee                                           |
| Quick access Control Control |                                                                                |                                                |

 $6. \ Now click on the <math display="inline">{\bf Save}$  button found in the bottom right corner.

### Add Document to Root Folder

| Document Settings |                                           |   |    |        |      |
|-------------------|-------------------------------------------|---|----|--------|------|
| Title:            | Sample Event File                         | * |    |        |      |
| Permalink:        | sample-event-file                         | * |    |        |      |
| Description:      | Sample Event File Description             |   |    |        |      |
|                   |                                           |   |    |        |      |
|                   |                                           |   |    |        |      |
|                   |                                           |   |    |        |      |
|                   |                                           |   |    |        |      |
|                   |                                           |   | 11 |        |      |
| Document Folder:  | Sample Folder - Events 🗸                  |   |    |        |      |
| Access Level:     | ○ Public ● Requires Login                 |   |    |        |      |
| File:             | Choose File PinkFlowers.jpeg              |   |    |        |      |
|                   | Maximum file size for upload is 15.00 MB. |   |    |        |      |
|                   |                                           |   |    | Cancel | Save |

7. Once the file has been uploaded and saved you will be taken back to the **Private Documents** screen. Here you should see your new file within the list.

| Q Search Go                                                               | Add Folder                | O Add                | Add Multiple                                |
|---------------------------------------------------------------------------|---------------------------|----------------------|---------------------------------------------|
| Documents and folders are sequenced alphabetically. Dra<br>parent folder. | ag and drop documents and | folders to move them | from one folder to another or to change the |
| Name                                                                      | Updated On 🔻              | Updated By 🔻         | Actions                                     |
| 🕨 🛅 Sample Folder                                                         | Apr 20, 2021              | Edward Chu           | Add   Add Multiple   more                   |
| 🔹 🗖 Sample Folder - Events                                                | May 17, 2021              | Edward Chu           | Add   Add Multiple   more                   |
| Sample Event File                                                         | May 17, 2021              | Edward Chu           | Edit   Get Link   Delete                    |
| Collapse All Expand All                                                   |                           |                      |                                             |

### **Adding Multiple Documents**

**Private Documents** 

1. If you wish, you may upload several documents at once. From the **Private Documents** screen click on **Add Multiple**.

### **Private Documents**

| Q Search                                                        | Go Add Folder                      | 🕂 Add                   | Add Multiple 🕹 Download All               |
|-----------------------------------------------------------------|------------------------------------|-------------------------|-------------------------------------------|
| Documents and folders are sequenced alphabeti<br>parent folder. | cally. Drag and drop documents and | folders to move them fr | om one folder to another or to change the |
| Le Collapse All Expand All                                      | Updated On 🔻                       | Updated By 🔻            | Actions                                   |
| 🕨 🖿 Sample Folder                                               | Apr 20, 2021                       | Edward Chu              | Add   Add Multiple   more                 |
| 🕨 📄 Sample Folder - Events                                      | May 17, 2021                       | Edward Chu              | Add   Add Multiple   more                 |

2. You are taken to the upload interface. First, identify the folder to which you wish to upload your documents using the **Document Folder** drop down menu.

# Upload Documents to Root

Document Folder:

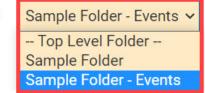

 Next, select the Access Level for the documents by clicking on Public or Requires Login. If you select Public, non-members can potentially access the document. If you select Requires Login, only logged in members may view it.

# Upload Documents to Root

1

| Do | ocument Folder: | Sample Folder - Events 🗸  |  |
|----|-----------------|---------------------------|--|
|    | Access Level:   | 🔿 Public 💿 Requires Login |  |

- 4. Now, you may add multiple documents to the upload queue. There are two possible methods for this.
- 5. You may directly drag and drop files from a folder on your computer into the upload field. To select multiple files, hold down the **Ctrl key** and click on each one. To select a group of files, click on the first file, then hold down the **Shift key** and click on the last file.

| > This PC > Documents > Club Documents | ✓ Ŭ ,0             | Search Club Documents |
|----------------------------------------|--------------------|-----------------------|
| Name                                   | Date modified      | Туре                  |
| ClubLogoImage.jpg                      | 2021-05-17 3:16 PM | JPG File              |
| ClubPresentation2021.docx              | 2021-05-17 3:16 PM | Microsoft Word D      |
| ClubPresentationSlides2021.pptx        | 2021-05-17 3:16 PM | Microsoft PowerPo     |
| PresentatonScript.txt                  | 2021-05-17 3:16 PM | Text Document         |

6. Alternately, you may click on the Add File button. You will need to add the files one at a time with this

#### method.

| Filename                 | Size | Status |
|--------------------------|------|--------|
|                          |      |        |
|                          |      |        |
| Drag files here.         |      |        |
|                          |      |        |
|                          |      | -      |
| Add files 🕼 Start upload | 0 b  | 0%     |

7. When you have selected all the necessary files, click **Start Upload.**If the upload is successful, a confirmation message will appear and you are returned to the **Private Documents** page.

| Filename                        | Size  | Status |   |   |
|---------------------------------|-------|--------|---|---|
| ClubLogoImage.jpg               | 10 KB | 0%     | 0 | * |
| ClubPresentation2021.docx       | 12 KB | 0%     | 0 |   |
| ClubPresentationSlides2021.pptx | 34 KB | 0%     | 0 |   |
| PresentatonScript.txt           | 414 b | 0%     | 0 |   |
|                                 |       |        |   | - |
| Add files Add files             | 56 KB | 0%     |   |   |

### **Downloading Files**

1. You have the option to download files by folder or all at once. To download the contents of a given folder, click on the More drop down menu under the Actions header. Then select **Download.** Your files will automatically start downloading in the form of an archived ZIP file.

| Actio                     | ns  |
|---------------------------|-----|
| Add   Add Multiple   more | 1   |
| More:                     | e   |
| Download<br>Add Subfolder | е   |
| Edit                      | е   |
|                           | ele |

2. To download all the District documents at once, click on the **Download All** button above the file and folder list. All your files will be archived in a single ZIP folder and downloaded to your computer.

**Note:** The save location of your downloaded files is dependent on your software and personal settings. For many users the default save location is their **Downloads** folder, but this can vary.

### **Private Documents**

| <b>Q</b> Search                                                 | Go Add Folder                     | 🔁 Add                | Add Multiple           | 🕭 Download All         |
|-----------------------------------------------------------------|-----------------------------------|----------------------|------------------------|------------------------|
| ocuments and folders are sequenced alphabetica<br>arent folder. | ally. Drag and drop documents and | folders to move them | from one folder to and | other or to change the |
| Name                                                            | Updated On 🔻                      | Updated By 🔻         |                        | Actions                |
| 🕨 📁 Sample Folder                                               | Apr 20, 2021                      | Edward Chu           | Add   Add I            | Multiple   more▼       |
| Sample Folder - Events                                          | May 17, 2021                      | Edward Chu           | Add   Add I            | Multiple   more▼       |
| Le Collapse All Expand All                                      |                                   |                      |                        |                        |